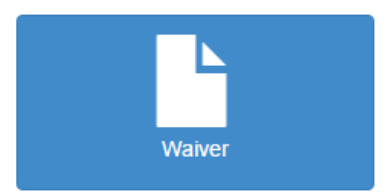

- $\triangleq$  Select Waiver from the Home screen
- $\downarrow$  Please enter the following information and next to continue:
	- o Date of Birth
	- o Driver's License Number
	- o State
	- o Cell Phone If applicable
	- o Email Required

*Note: Please enter a valid email address in order to receive an automatic email notification that your Medical Waiver has been received.*

- $\ddot{\phantom{1}}$  If you are an existing CDL License holder, some of your information will already be displayed. Please verify the below information is correct:
	- o First name, Last name, and Middle initial
- $\blacksquare$  The upload date should default to today's date
- $\triangleq$  Choose a file and select open
- $\triangleq$  Select submit to complete
- $\frac{1}{2}$  You will receive a confirmation that you have submitted your Medical Waiver. Select Home to return to the Home screen.